# Subscribing to Notifications

TeamCity provides a wide range of notification possibilities to keep developers informed about the status of their projects. Notifications can be sent by e-mail, Jabber/XMPP instant messages or can be displayed in the IDE (with the help of TeamCity plugins) or the Windows system tray (using TeamCity Windows Tray Notifier). Notifications can also be received via Atom/RSS syndication feeds.

Notifications in TeamCity are sent per-user according to the user's configured notification rules. Notification rules can also be configured at the user group level, in which case they will apply to all the users in the group.

You can [customize n](https://confluence.jetbrains.com/display/TCD18/Customizing+Notifications)otification templates.

- [Subscribing to Notifications](#page-0-0)
	- [What Will Be Watched](#page-0-1)
	- [Which Events Will Trigger Notifications](#page-1-0)
- [Rules Processing Order](#page-2-0)
- [Unsubscribing and Overriding Existing Rules](#page-2-1)
- [Customizing RSS Feed Notifications](#page-2-2)
	- [Feed URL Generator Options](#page-2-3)
	- [Additional Supported URL Parameters](#page-3-0)
	- [Example](#page-3-1)

### <span id="page-0-0"></span>Subscribing to Notifications

TeamCity allows you to flexibly adjust the notification rules, so that you receive notifications only on the events you are interested in. To subscribe to notifications:

- 1. In the top right corner of the screen, click the arrow next to your username, and select My Settings & Tools from the drop-down list. Open the Notification Rules tab.
- 2. Click the required notifications type:
	- Email Notifier: to be able to receive email notifications, your email address must be specified in the General area on the My Settings & Tools page.

Note that TeamCity comes with a default notification rule. It will send you an email notification if a build G) with your changes has failed. This rule starts working after you enter the email address.

- IDE Notifier: to receive notifications right in your IDE, the required TeamCity plugin must be installed in your IDE. For the details on installing TeamCity IDE plugins, refer to [Installing Tools](https://confluence.jetbrains.com/display/TCD18/Installing+Tools).
- Jabber Notifier: to receive notifications of this type, specify your Jabber account either on the Notification Rules | Jabber notifier page, or the My Settings & Tools page in the Watched Builds and Notifications area. Note that instead of Jabber you can specify your Google Talk account here if this option is configured by the System Administrator.
- Windows Tray Notifier: to receive this type of notifications, [Windows Tray Notifier](https://confluence.jetbrains.com/display/TCD18/Windows+Tray+Notifier) must be installed.
- 3. Click Add new rule and specify the rule in the dialog. The notification rules are comprised of two parts: [what you will](#page-0-2) [watch](#page-0-2) and [which events you will be notified about.](#page-1-1) See the details below.

Email and Jabber notifications are sent only if the System Administrator has configured the TeamCity server email and Λ Jabber settings. System Administrators can also [change the templates](https://confluence.jetbrains.com/display/TCD18/Customizing+Notifications) used for notifications.

<span id="page-0-2"></span><span id="page-0-1"></span>What Will Be Watched

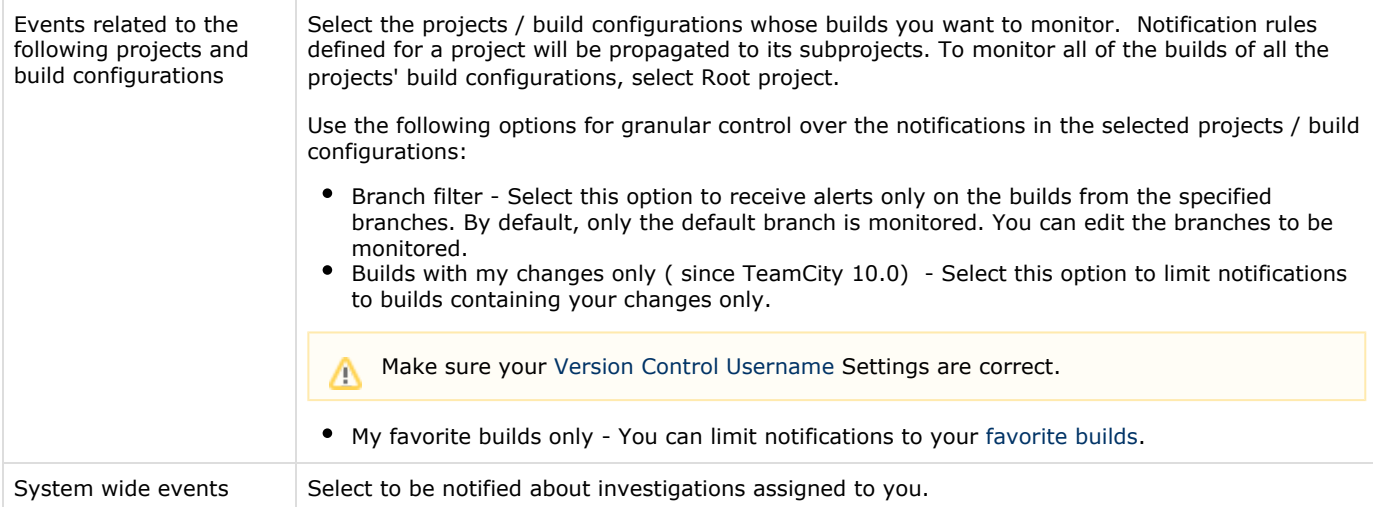

## <span id="page-1-1"></span><span id="page-1-0"></span>Which Events Will Trigger Notifications

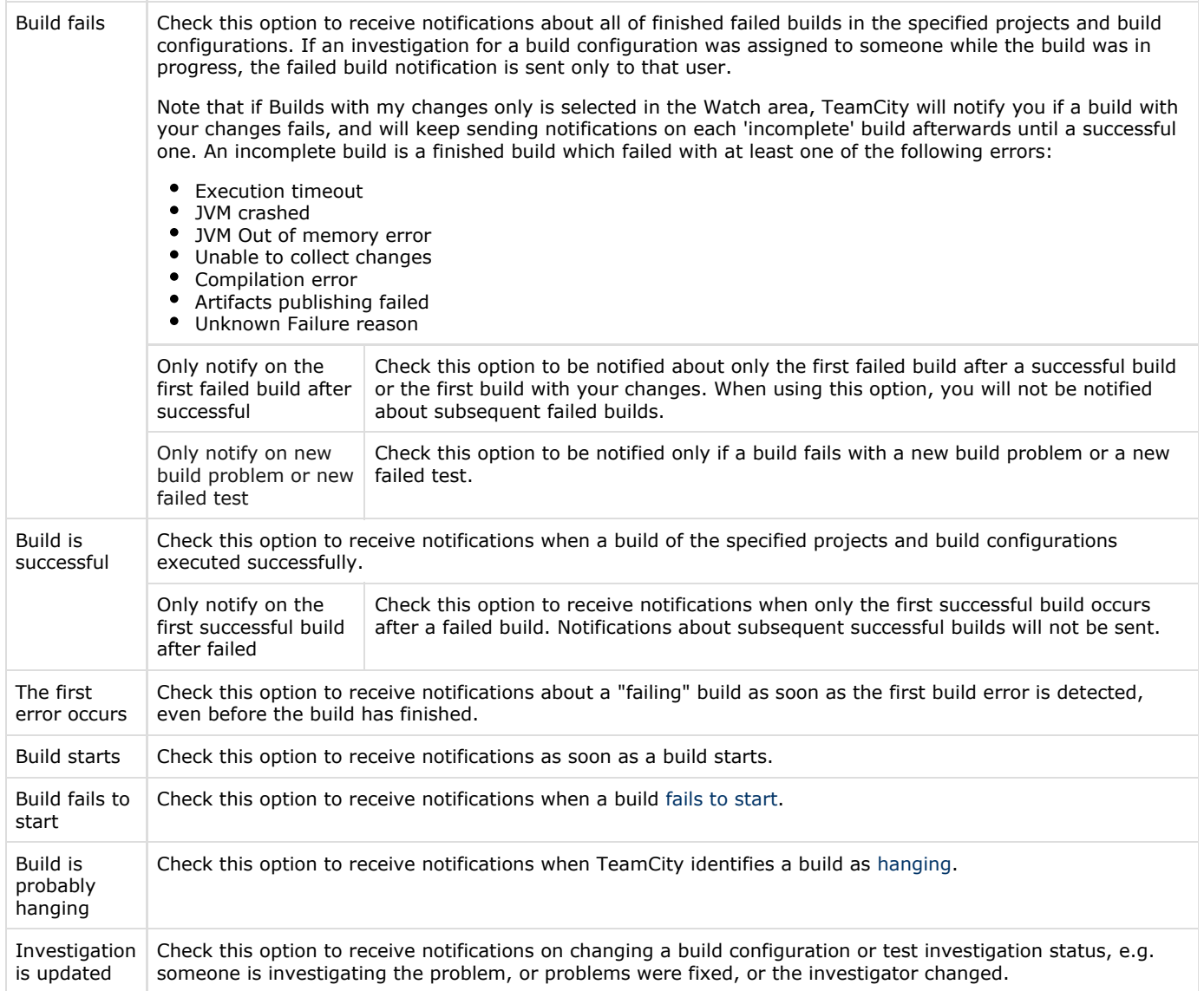

Check this option to receive notifications on the test [mute](https://confluence.jetbrains.com/display/TCD18/Muting+Test+Failures) status change in the affected build configurations.

Tests are muted or unmuted

Investigation assigned to me

This option is available only if the System wide events option is selected in the Watch area. Check the option to be notified each time you start investigating a problem.

#### <span id="page-2-0"></span>Rules Processing Order

TeamCity applies the notification rules in the order they are presented. TeamCity checks whether a build matches any notification rule, and sends a notification according to the first matching rule; the further check for matching conditions for the same build is not performed. You can reorder the configured notification rules.

The user rules are applied first, then the group rules are applied.

The group rules are processed in hierarchical order: starting from child groups to parent ones.

If there are more than one parent with their own rules set, the inherited rules are processed top-bottom corresponding to the order they are presented on the Notification Rules user profile tab (alphabetically).

### <span id="page-2-1"></span>Unsubscribing and Overriding Existing Rules

You may already have some notification rules configured by your System Administrator for the user group you're included in.

- To unsubscribe from or override group notifications, add your own rule with the same watched builds and different notification events.
- To unsubscribe from all events, add a rule with the corresponding watched builds and no events selected.

### <span id="page-2-2"></span>Customizing RSS Feed Notifications

TeamCity allows obtaining information about the finished builds or about the builds with the changes of particular users via RSS. You can customize the RSS feed from the TeamCity Tools sidebar of My Settings & Tools page using the [Syndication Feed](https://confluence.jetbrains.com/display/TCD18/Syndication+Feed) section (click customize to open the Feed URL Generator options) or from the home page of a build configuration. TeamCity produces a URL to the syndication feed on the basis of the values specified on the Feed URL Generator page.

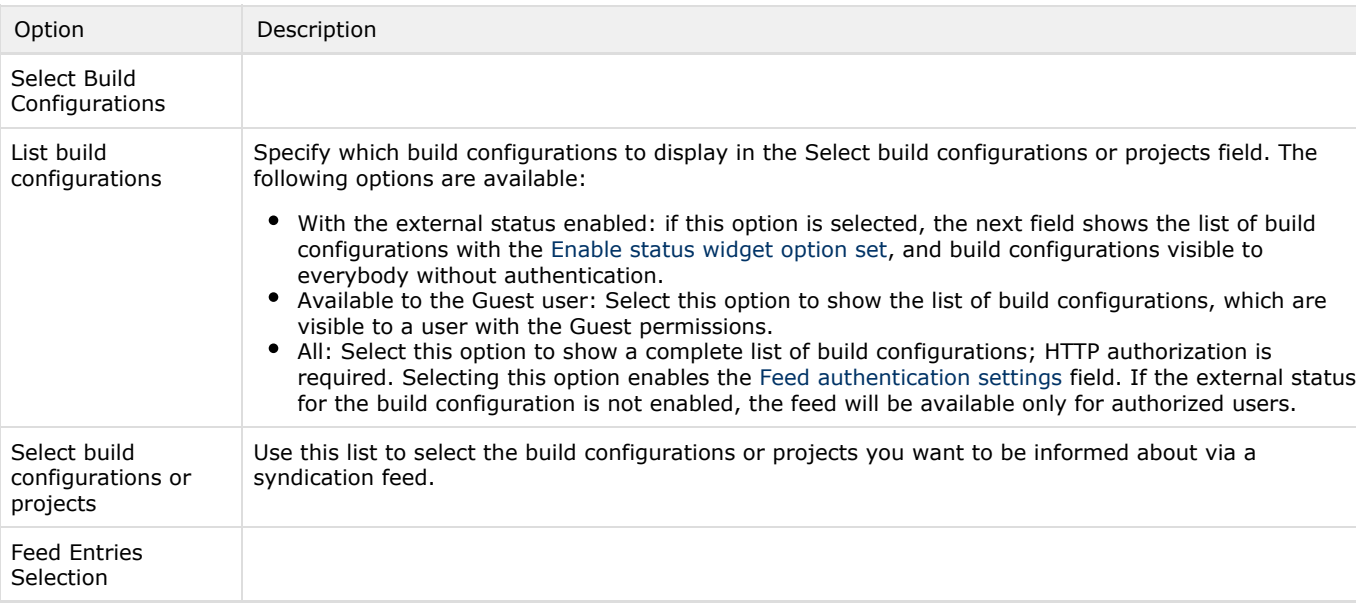

<span id="page-2-4"></span><span id="page-2-3"></span>Feed URL Generator Options

<span id="page-3-2"></span>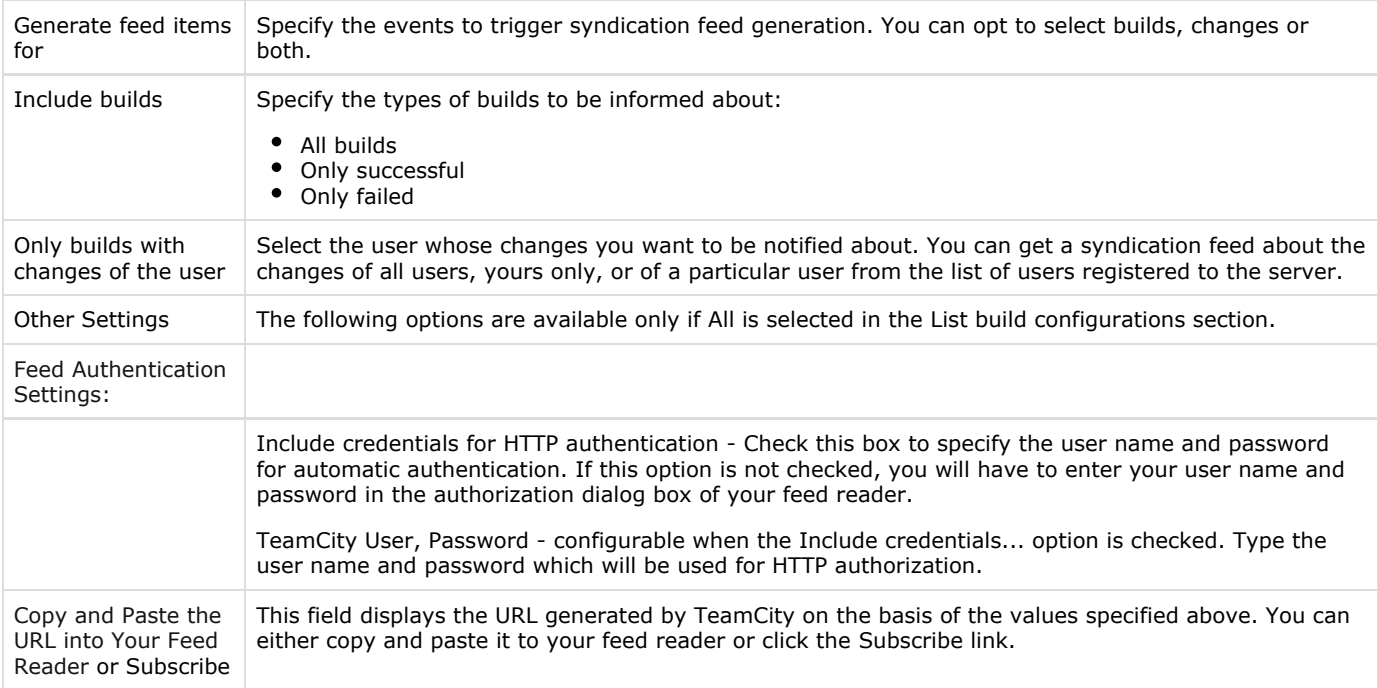

#### <span id="page-3-0"></span>Additional Supported URL Parameters

In addition to the URL parameters available in the [Feed URL Generator](#page-2-4), the following parameters are supported:

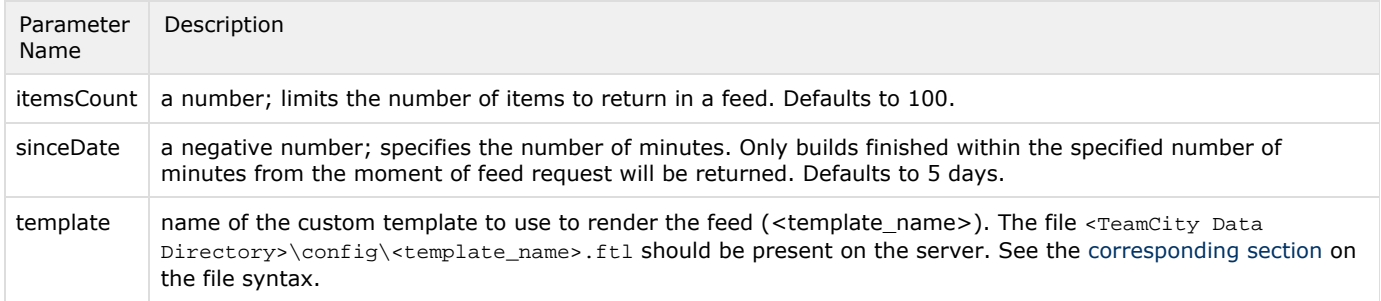

By default, the feed is generated as an Atom feed. Add &feedType=rss\_0.93 to the feed URL to get the feed in RSS 0.93 format.

#### <span id="page-3-1"></span>Example

Get builds from the TeamCity server located at "http://teamcity.server:8111" address, from the build configuration with ID "bt1", limit the builds to the those started with the last hour but no more than 200 items:

http://teamcity.server:8111/httpAuth/feed.html?buildTypeId=bt1&itemsType=builds&sinceDate=-60& itemsCount=200

#### See also:

Administrator's Guide: [Customizing Notifications](https://confluence.jetbrains.com/display/TCD18/Customizing+Notifications)